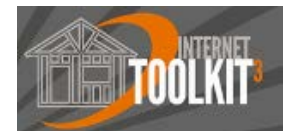

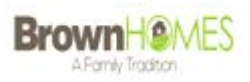

# **ITK Vendor Training Manual**

Instruction manual for the trade partners of

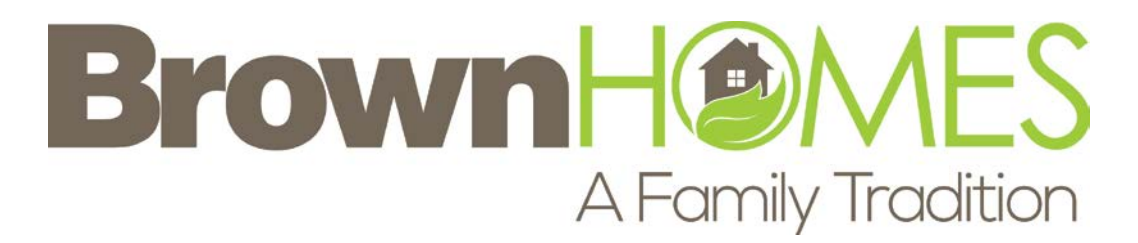

For support, contact [AP@brownhomesaz.com](mailto:AP@brownhomesaz.com)

Disclaimer: This document is confidential property of MARK SYSTEMS and is provided strictly for use by MARK SYSTEMS customers and their vendors for the purposes described. Return this document if the relationship between Vendor and homebuilder is ever suspended or terminated. The information contained in this document within may not match the implementation of software in use at a particular homebuilder.

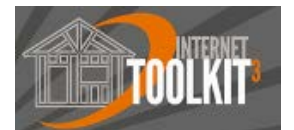

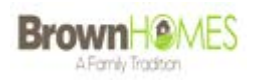

### **Contents**

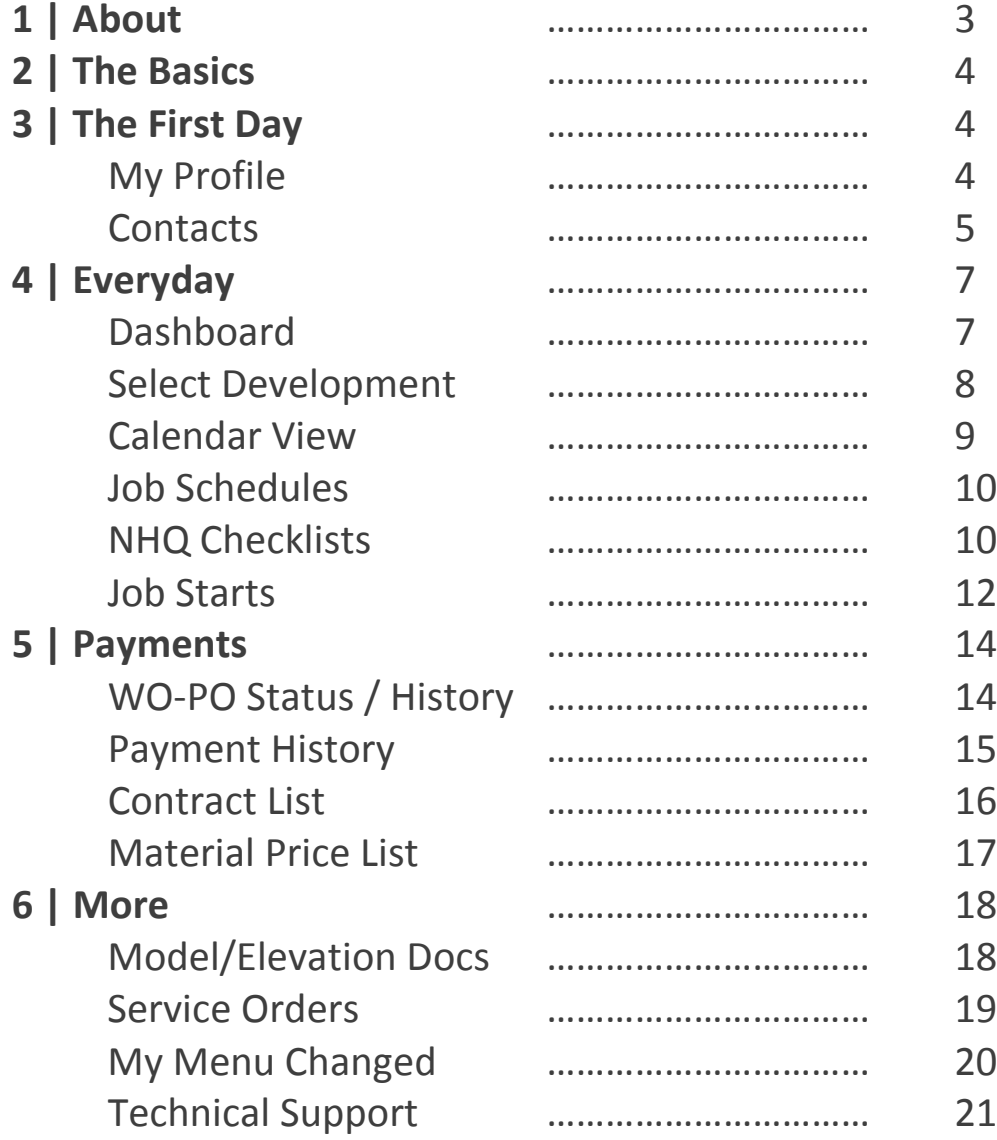

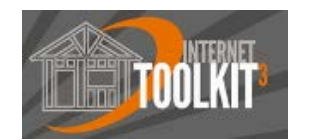

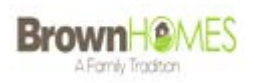

# **1 | About**

The Internet ToolKit (ITK) is a web-based portal that enables our vendors secure access to essential information to raise their quality of service, cost controls, and profitability. It is intended to easily provide them the information they need to efficiently do their job.

#### **Features**

Your Internet ToolKit (ITK) enables you to spend less time on paperwork and more time on productive and profitable homebuilding. With the ITK, you can find out important information the moment you need to. Everything on the ITK is updated in real-time on a daily basis by our back-office employees and the schedule is updated from the field by your construction superintendent.

**Dashboard:** No more concerns about "lost" mail or faxes. Your "inbox" to receive and print new work orders, purchase orders, scheduled tasks, and much more. This is the first link to go to each time you log on to the ITK. Once you have acknowledged the receipt of a work order, purchase order, or service order clear it from your dashboard.

**Work Orders and Purchase Orders:** After you've cleared a work order or purchase order from your dashboard, you can still view (and optionally print) previously issued items from the "WO/PO Status - History" menu.

**Work Order / Purchase Order payment status:** No more time-consuming phone calls are required to find out which Work Orders and PO's have been approved for payment and which have been paid. Your up-to-date payment history for all Work Orders and PO's is now online at all times.

**Contract List:** You can be sure you are bidding on all the work you want and at the prices you specify. All of your contracts are available at all times.

**Material Price List:** Suppliers can be sure that we have your current prices in our system by reviewing the material price list we have for you on file.

**Job scheduling:** Coordinating your resources has never been easier. For every home for which you have received work orders, you can see via calendar the production schedule for all houses and activities in which you are involved to maximize coordination and efficiency. The schedule gets updated in real-time on a daily basis.

**Job Start information:** Never again will you have to worry about losing a Job Start document or whether the one posted on the site is up-to-date with all current work and options. Complete Job Starts for all homes are now available online at all times. **Quality Assurance Checklists:** View the NHQ Checklist for each task before you go start working on a job to ensure you are meeting all points of total quality.

**Warranty Service Orders:** No more concerns about Service Orders lost via mail or fax. All of your Warranty Service Orders are now instantly available via the Web. You can "pick up" new Service Orders at any time.

Fact: The Internet ToolKit (ITK) is a web-based portal connecting you to your essential homebuilding information. (i.e. job starts, work orders, purchase orders, construction schedules, accounting notices, etc.)

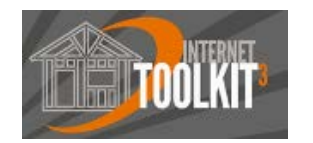

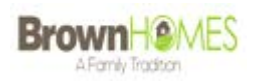

# **2 | The Basics**

#### **Logging in**

Your PC, tablet, or phone must be connected to the Web.

Go to the ITK web site address:<https://bha.ihmsweb.com/cgi-bin/ihmsweb.exe>

Enter your Username and password per the email you received from Brown Homes.

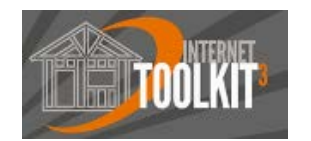

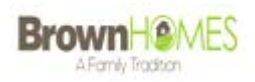

# **3 | The First Day**

#### **My Profile and Contact Information Keep your contact information up to date.**

To view the contact information we have for your company, go to *Profile > My Profile*. Your display now shows basic information we have for your company. Ensure that this information is accurate and make any changes to reflect your latest contact information. Update departmental contact information by navigating to *Profile > Contacts*.Enter your accounting contact, construction contact, and warranty contact information, and any other person at your company that you think we may have to get in touch with.You are responsible for keeping all contact information current. Once updated, these details are immediately available to our accounting department and construction superintendents, which is super helpful to us. If your office has moved please call us directly for a change of address.

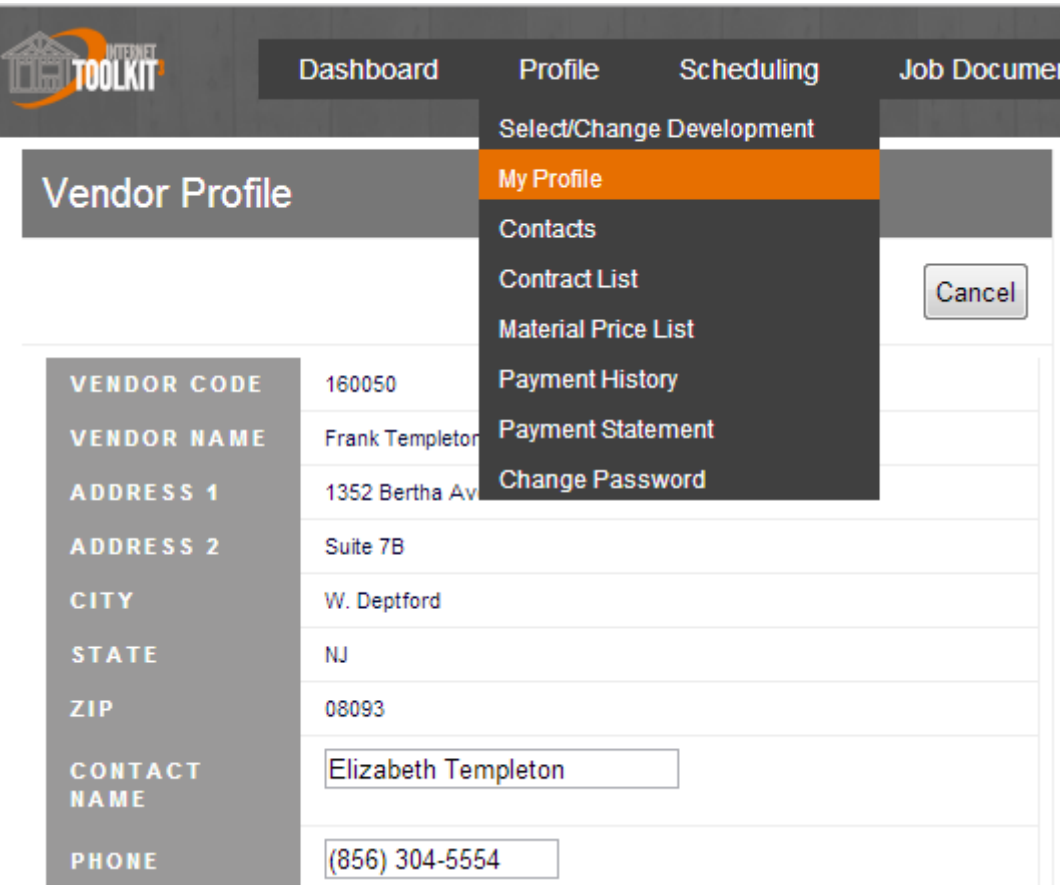

#### **My Profile screen:**

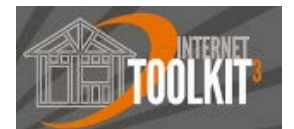

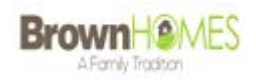

#### **Departmental Contact Information screen:**

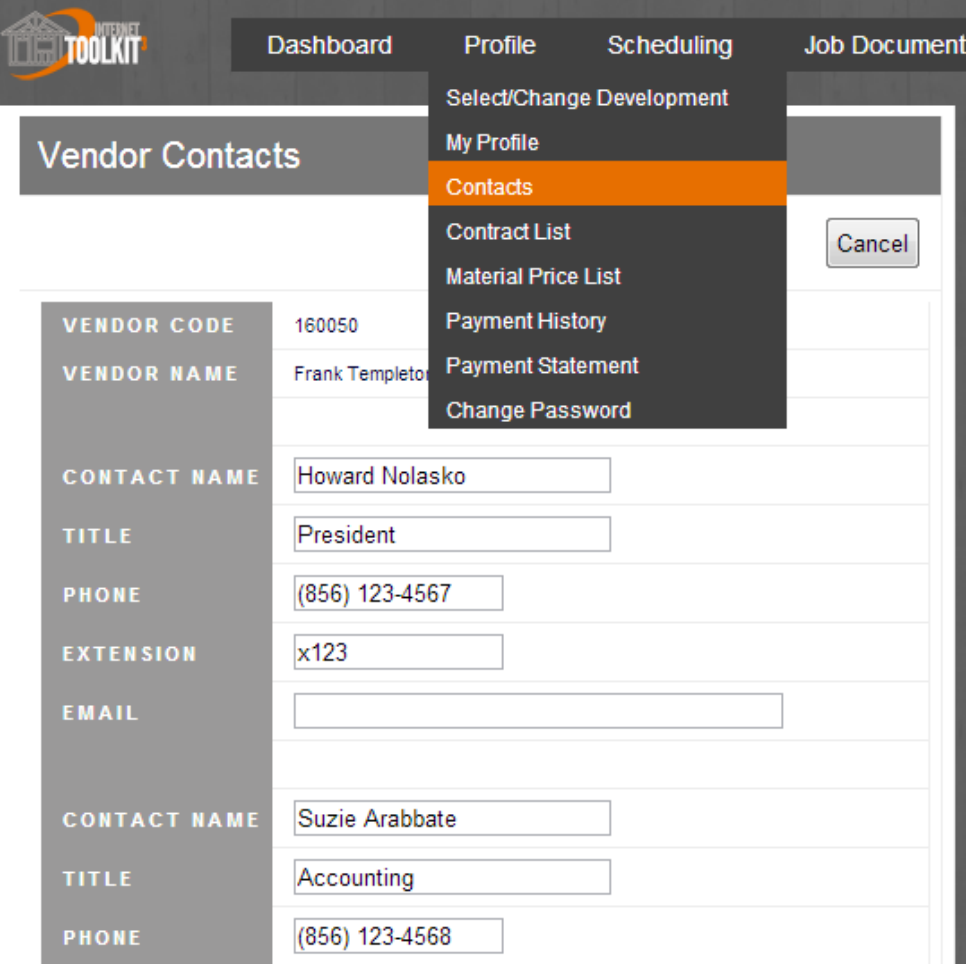

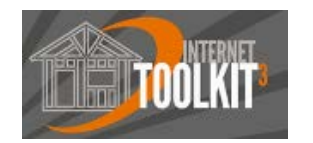

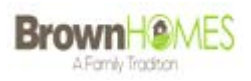

# **4 | Everyday**

#### **Dashboard**

#### **This should be the first menu on the ITK that you visit each day.**

Your dashboard serves as your "inbox" for all new work orders, purchase orders, service orders, scheduling tasks, and accounting notices. It is the responsibility of the vendor to monitor the dashboard daily to view or print all newly received work orders, purchase orders, and service orders. Once you have acknowledged the receipt of an item, you should check it off of this screen (it will still be available by going to *Job Documents > WO/PO Status-History*). For instance, if you check off a Purchase Order it can still be viewed from the "Purchase Orders" menu until the job is completed and it will always be available from the "WO/PO Status-History" menu. The next time you view the dashboard (tomorrow) you will only be notified of new items!

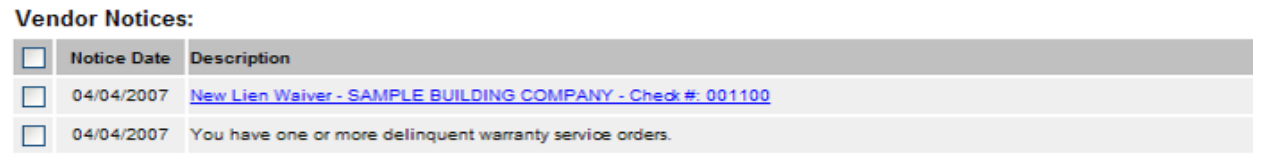

#### **Today's Scheduled Tasks:**

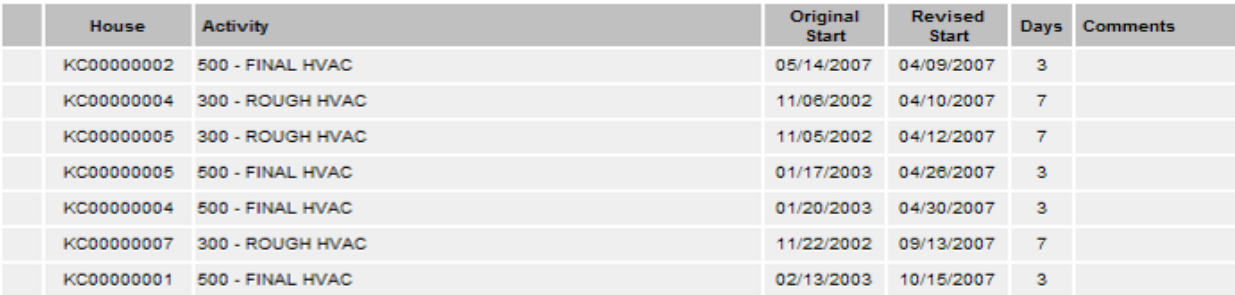

#### **Work Orders:**

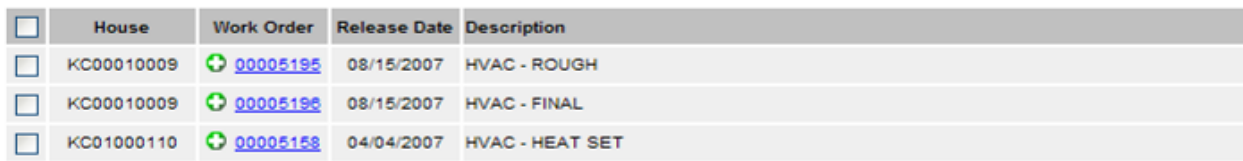

The accounting notices are displayed first with the date they were issued and a description. Certain items can be printed by clicking the hyper link. For instance, new Lien Waivers can be previewed directly from the Vendor Notices section.

The scheduled task section displays your upcoming activities with the development, house or unit number, the original start date, revised start date, and number of days you are scheduled to be on the job. The Original Start date is only for your reference, while the Revised Start date is when you should plan to be on the job. The schedule is real-time, so check back daily to see if your activities have been pushed forward or delayed backwards.

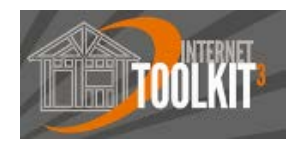

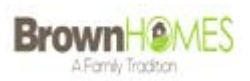

Fact: Once a work order, purchase order, or service order is cleared from the dashboard, it is always available by going to *Job Documents > WO/PO Status-History*.

The Work Orders, Purchase Orders, and Service Orders are displayed next. Click the hyper link to preview and/or print a hard copy of a work order or purchase order. Green plus icons next to a WO, PO, or SO indicate that this item was added, a red X icon indicates a deletion, while a blue exclamation point indicates that a change or edit of a pre-existing item occurred.

GO Note: Remember to remove items from your dashboard by checking the box next to an item and clicking the button.

#### **Select/Change Development**

When servicing more than one of our communities, it is necessary to select the development for which you would like to view information for before you can access a menu. Certain menus will require you to select a development before you can access the information in that menu. For instance, when you go to the **Calendar View**, it will first take you to a screen where you must choose a development if you haven't already done so during this session. Once you choose the development, it will take you to your calendar for that development. If you go to a new menu, like **Job Starts** it will remember the development you had previously selected and you will not have to reselect that development before viewing the information on the **Job Starts** menu.

The big questions is then, what if you want to change your previously selected development to a new one? The answer is to simply go to **Profile > Select/Change Development**.

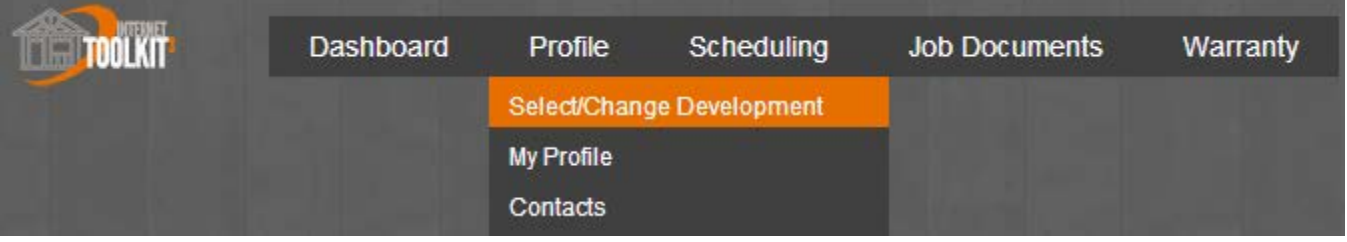

#### **Display of Available Developments**

Your display will now show those developments you may choose from. For our example, "May's Ridge" has been selected below. Once a development is selected, that development will be highlighted (color may vary) and you will remain on the same screen (as shown below).

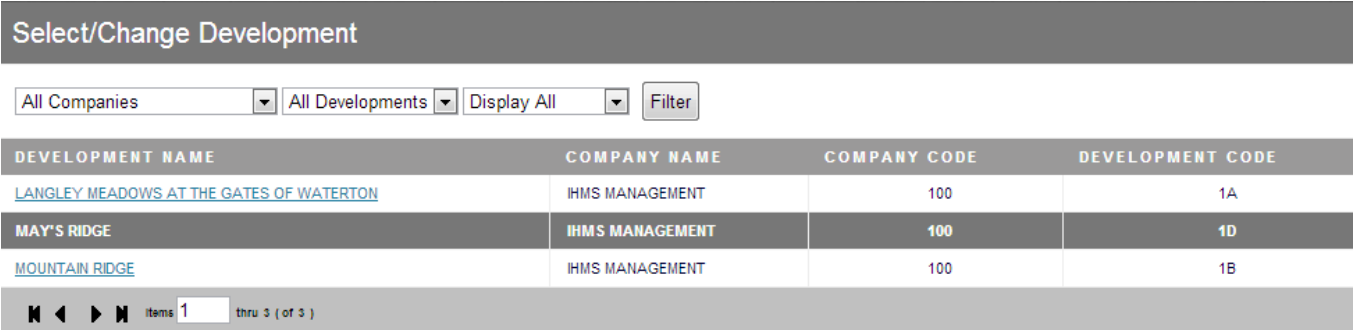

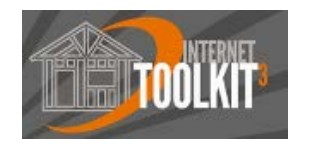

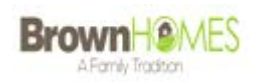

Once a development is selected, now you are ready to work in other screens. Note: Most screens require that a development is selected before you can see any information. If you do not already have a development selected, the development selection screen will appear before the screen you are selecting is displayed.

#### **Did you know?**

Some areas like the *Calendar View* and *WO-PO Status-History* that require you to select a single development before entering, allow you to change your development once you are in that area. And, you can also view "All Developments" by making that choice if desired.

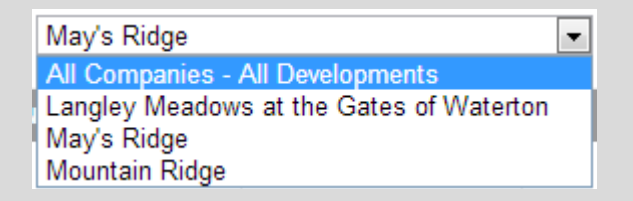

#### **Scheduling > Calendar View**

**Updated in real-time, daily by your construction superintendents**

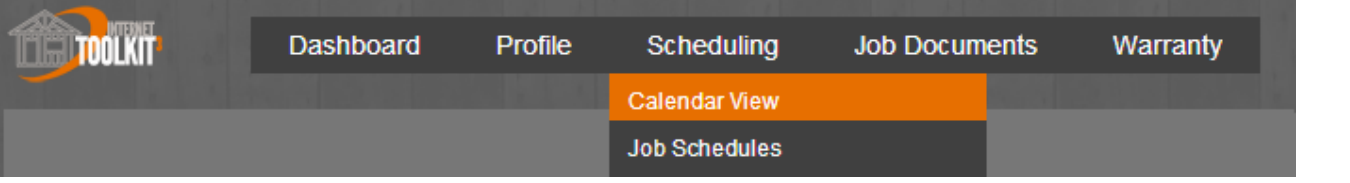

This are shows all Houses and Activities you are assigned to. You can filter this calendar by using either of the drop-down menus to select a calendar for a given House or specific activity.

You can also select the  $\leq$  or  $\geq$  buttons on either side of the Month to scroll forward or backward in time.

Tasks in **green** begin on that day, and will continue for one or more additional days. Tasks in **red** end on that day. Tasks in **black** are scheduled to be completed on the day they are started.

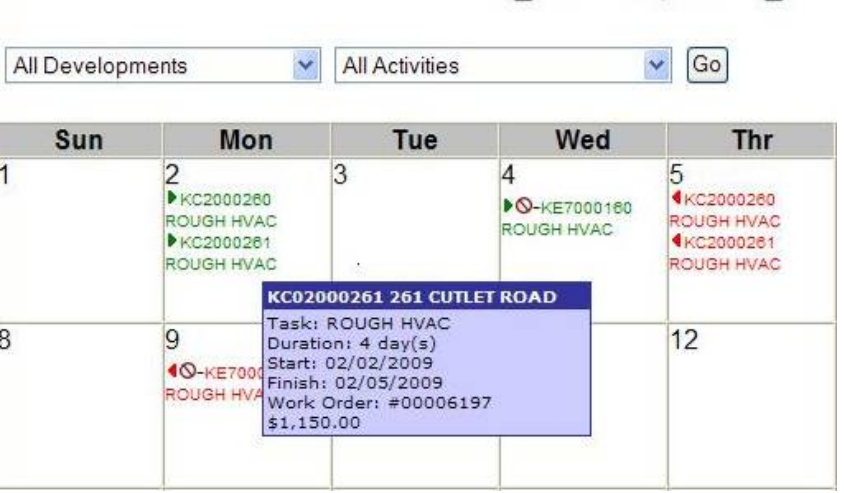

R February 2009 >

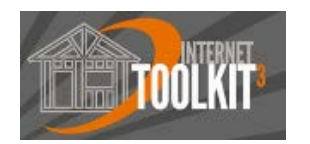

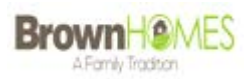

#### **Scheduling > Job Schedules**

**Updated in real-time, daily by your construction superintendents**

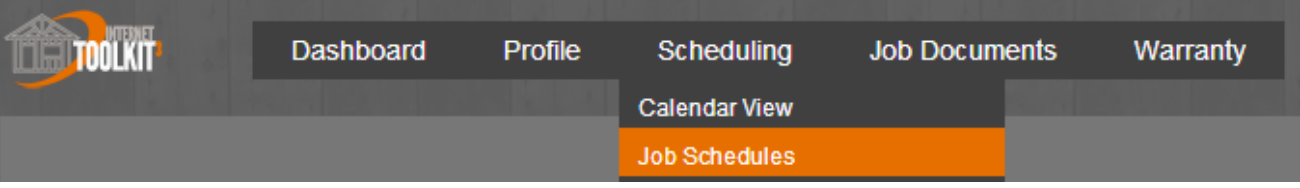

The construction schedule shows a list of all activities that you are scheduled for right now. This is the same information in your calendar, except it is in a list format which allows you to sort it a little more robustly. The column headings that are sort-able have the column description underlined. Click on those columns headings (House, Activity, Original Start Date and Revised Start Date) in order to resort the schedule listing by that column. Under the comments column there is a green note from your construction superintendent. Placing your mouse over the note icon reveals the tooltip containing the note as shown below.

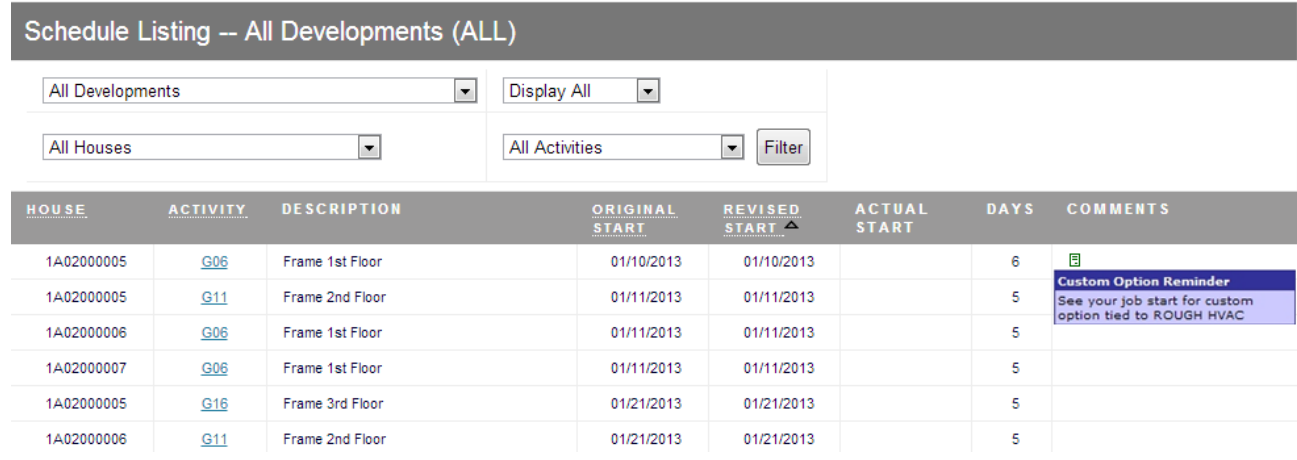

Fact: If a house's construction schedule is put on hold, the activities will show up with a red circle with line through it. You are not expected to work on the houses marked with the  $\Omega$  symbol.

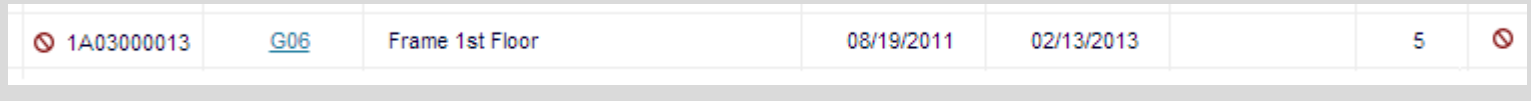

#### **NHQ Checklists**

#### **View your homebuilder's expectations for first time quality.**

There is a menu specifically for NHQ Checklists that you can access by going to *Scheduling > NHQ Checklists*. However, if you are viewing your upcoming schedule from the *Job Schedules* menu, you can access your NHQ checklists directly from this area. If the Activity Code is a hyper link (i.e. usually underlined and blue) that means you can click on the hyperlink to access the NHQ Checklist.

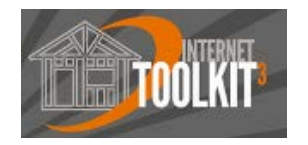

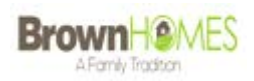

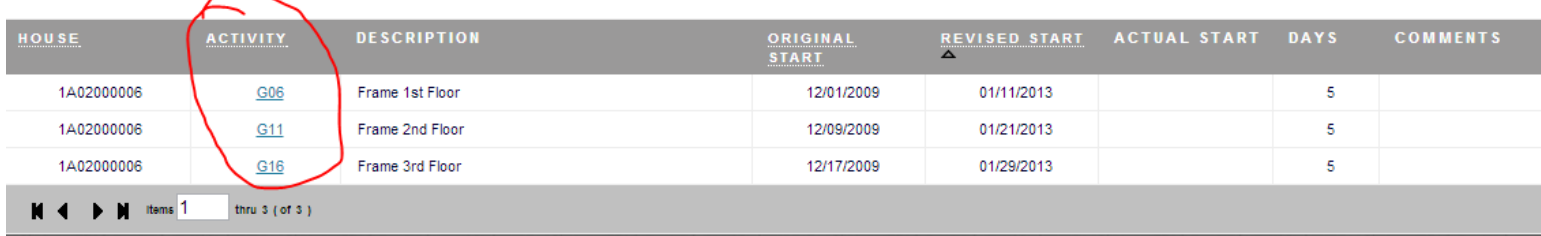

#### **What's an NHQ Checklist?**

"NHQ" stands for National Housing Quality, which was created by the National Association of Homebuilders (NAHB) as checklists for each construction activity in the building process. The idea is that they will be reviewed by the builder's trade partners (you) prior to performing any construction task, and then reviewed again by the field superintendent prior to considering a construction task as complete. This way the house gets built based on your builder's construction standards.

#### **Here's what a sample NHQ Checklist might look like…**

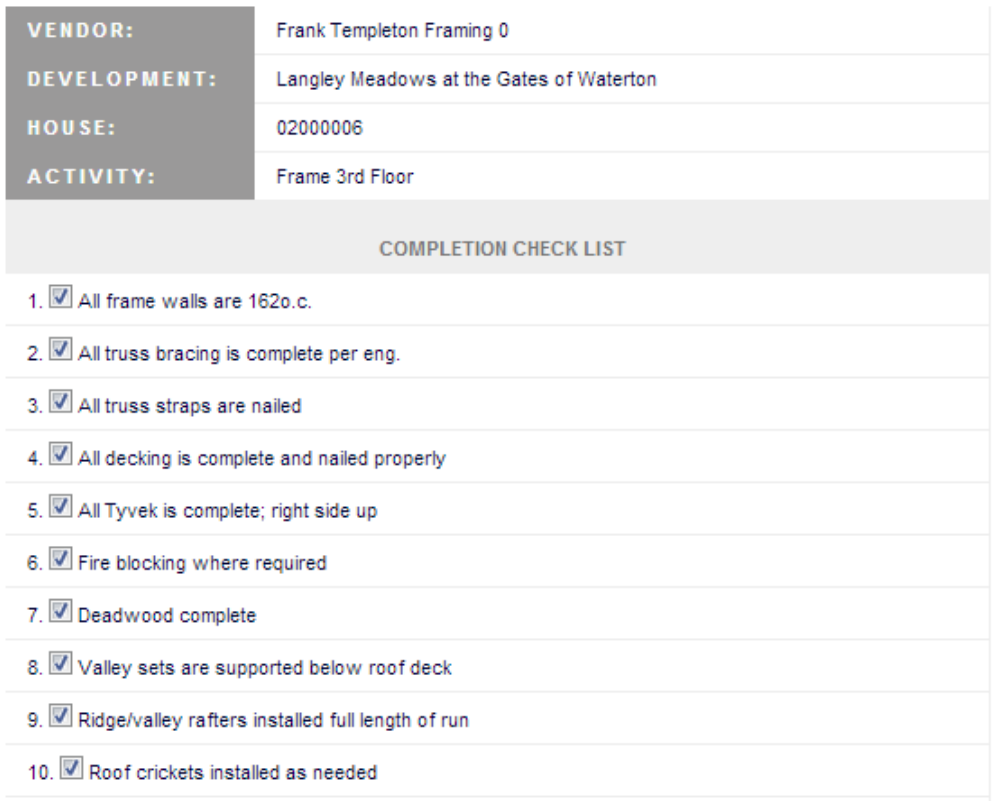

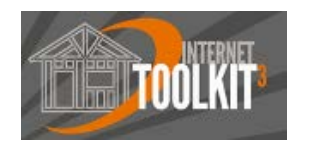

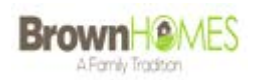

#### **Job Documents > Job Starts**

**The best place to go for up to date change orders, design selections, options selections, and everything there is to know about a house.** 

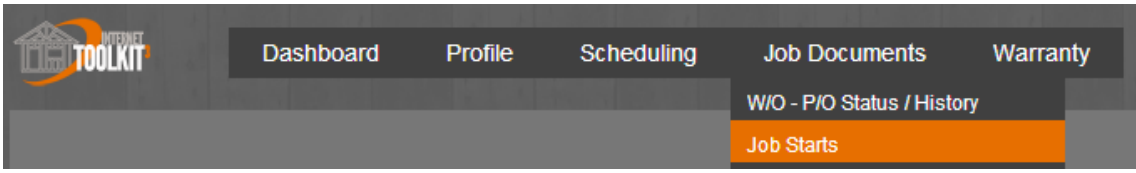

This area shows all houses currently under construction, their location, start date, and buyer. The details of each job start can be displayed by clicking on the House number.

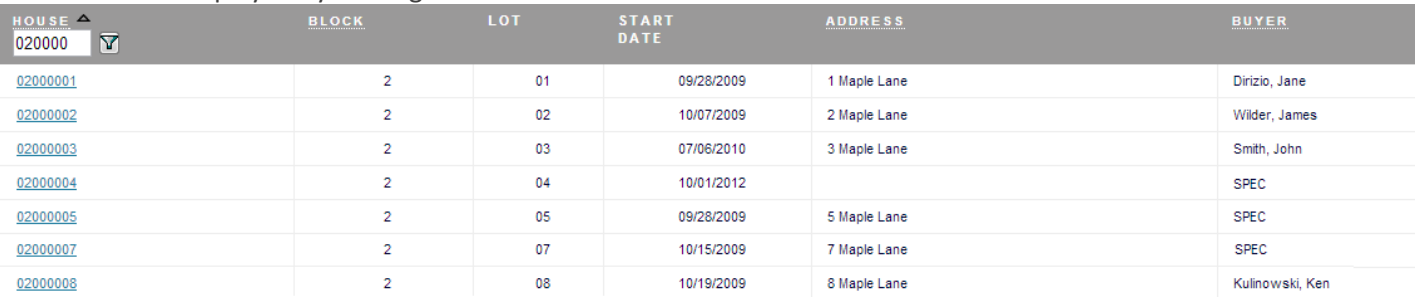

A Job Start displays the buyer name, model and elevation. All additions, changes and deletions to the base model and elevation are listed on the Job Start. You should review the Job Start, prior to ordering materials or doing work on a job. It allows you to stay up-to-date on what additional options the homebuyer has purchased, which may have an impact on your role in the construction process.

Near the top of the job start there may be links to view additional documents, like a floor plan or location of the additional electrical receptacles. Be advised that the "House Drawings" section are documents specific to the house or job. However, the "Model/Elevation Specific Documents" are only specific to the model and elevation that is being built and will not account for any changes to the base plan that were made by the buyer.

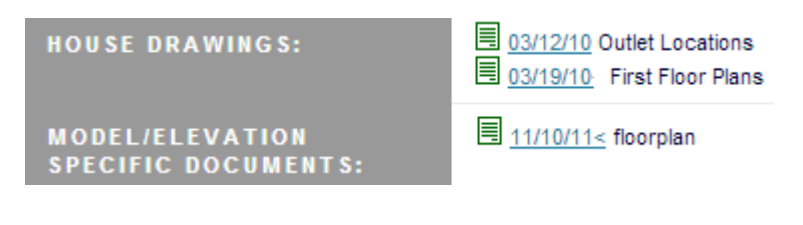

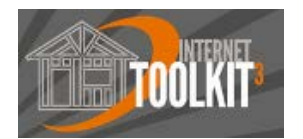

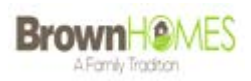

#### **Here's what a sample Job Start might look like…**

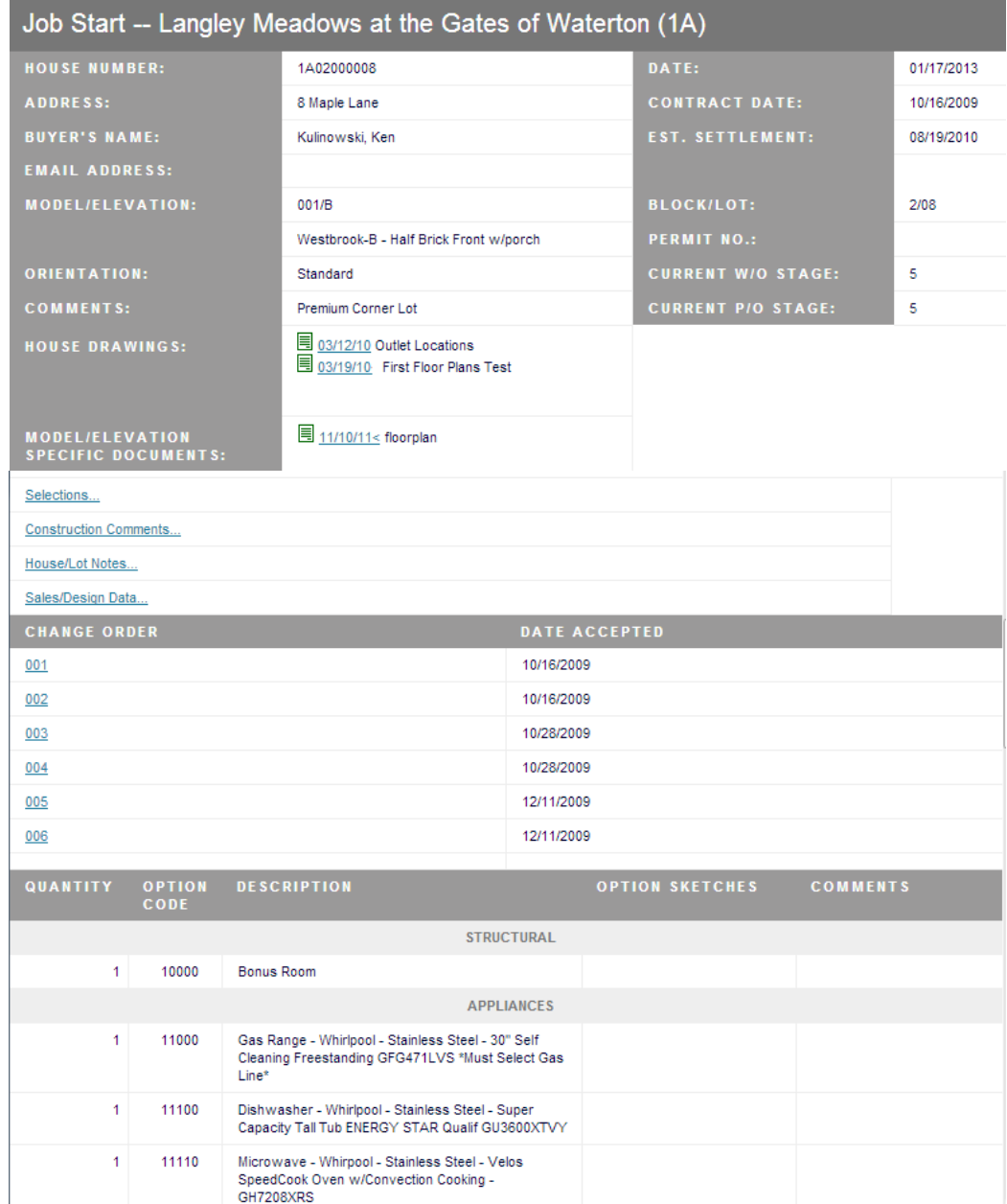

All options are listed by option category. The quantity of each option is displayed next to it. There may be option sketches attached to certain options. Also, in the "Comments" column the location or colors may be indicated.

**True:** Option and design selection information that appears on the Job Start will also appear on your work order and purchase order if it affects your construction activity.

**False:** Option and design selection information appears on the Calendar.

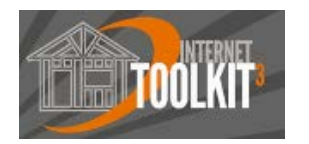

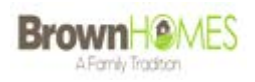

# **5 | Payments**

#### **Job Documents > W/O - P/O Status / History**

**View all of your past work orders, purchase orders, and payment history.**

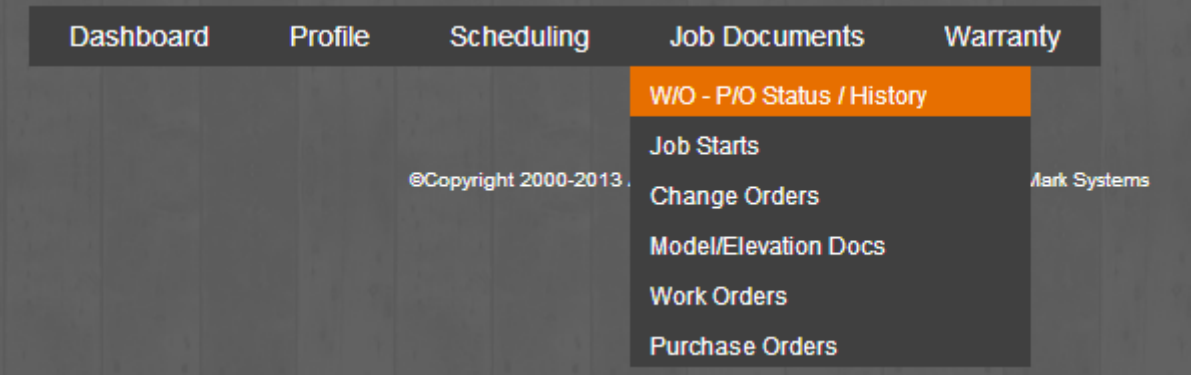

This area provides a detailed history of all of your Work Orders and Purchase Orders you were ever issued from your builder. WO's and PO are filed away here and allow you to reprint them at any time. This screen shows the original amount of the WO/PO, the amount approved to be paid, the date the check was printed and mailed (or for some homebuilders, directly deposited), and the check number.

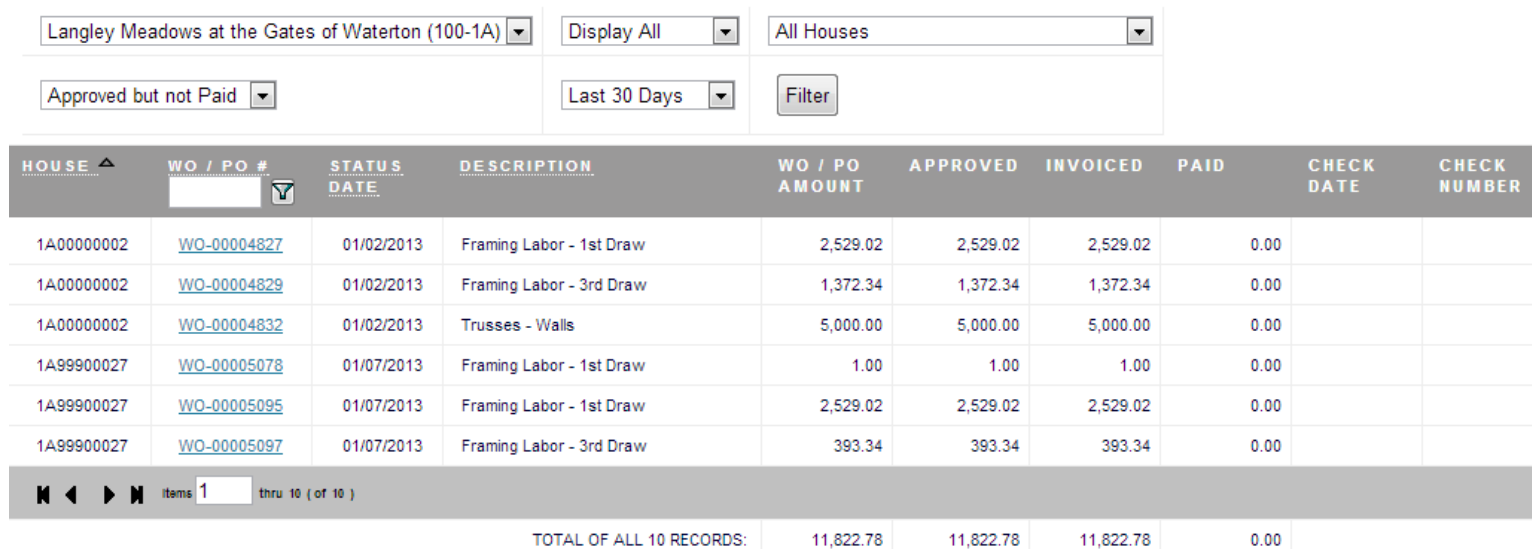

Note the small triangle next to the "House" column. This indicates the display is currently sorted by House. You can also sort by WO/PO Number, Status Date, or Description by selecting (clicking on) each column heading.

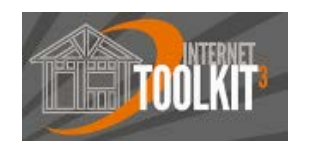

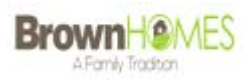

#### **Go back in time!**

By default you will see the last 30 days of work orders, however, by selecting "All Items" you can see any and every WO or PO you were ever issued!

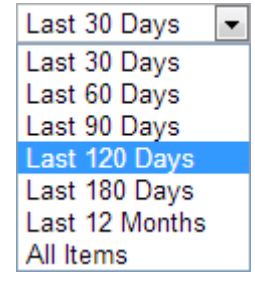

#### **Payment Status**

You can filter this screen based on the approval status to view only items that have not been approved for payment, items that have been approved but not paid, or only items that were paid.

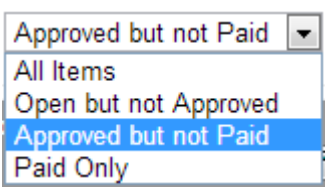

#### **What does it mean when there is an amount in different columns?**

**WO / PO Amount:** This is the dollar amount that the Work Order or Purchase Order was issued to you for.

Approved: If this has an amount in it other than \$0, that means your WO or PO was approved for payment by your construction superintendent. If the amount is \$0 then this item has not yet been approved.

**Invoiced:** If this has an amount in it other than \$0, this means the homebuilder's accounting department has received your work order as an open payable in to the homebuilder's accounting system. If the amount is \$0 then this item has not yet been invoiced.

**Paid:** If this has an amount in it other than \$0, this means the homebuilder has written a check for that Work Order or Purchase Order. If the amount is \$0 then this item has not yet been paid.

#### **Profile > Payment History**

**Lost one of your old pay stubs? No problem.** 

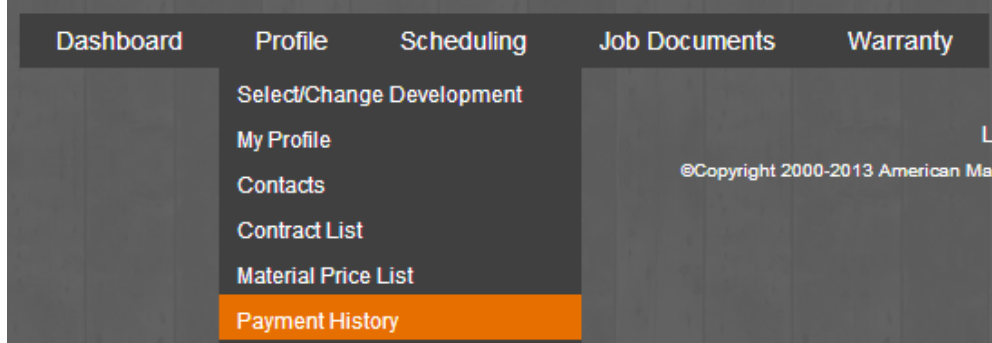

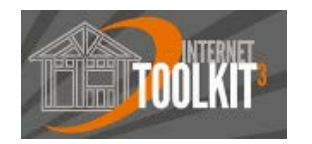

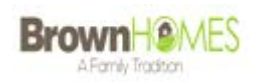

All of your checks will display in the Payment History program with the paying company, check number, check date, and the amount of the check. Click on the check number to view all invoices that were paid on a given check. Hint: The invoice number is usually your work order or PO number, while the memo field is usually the house number preceded by the development code.

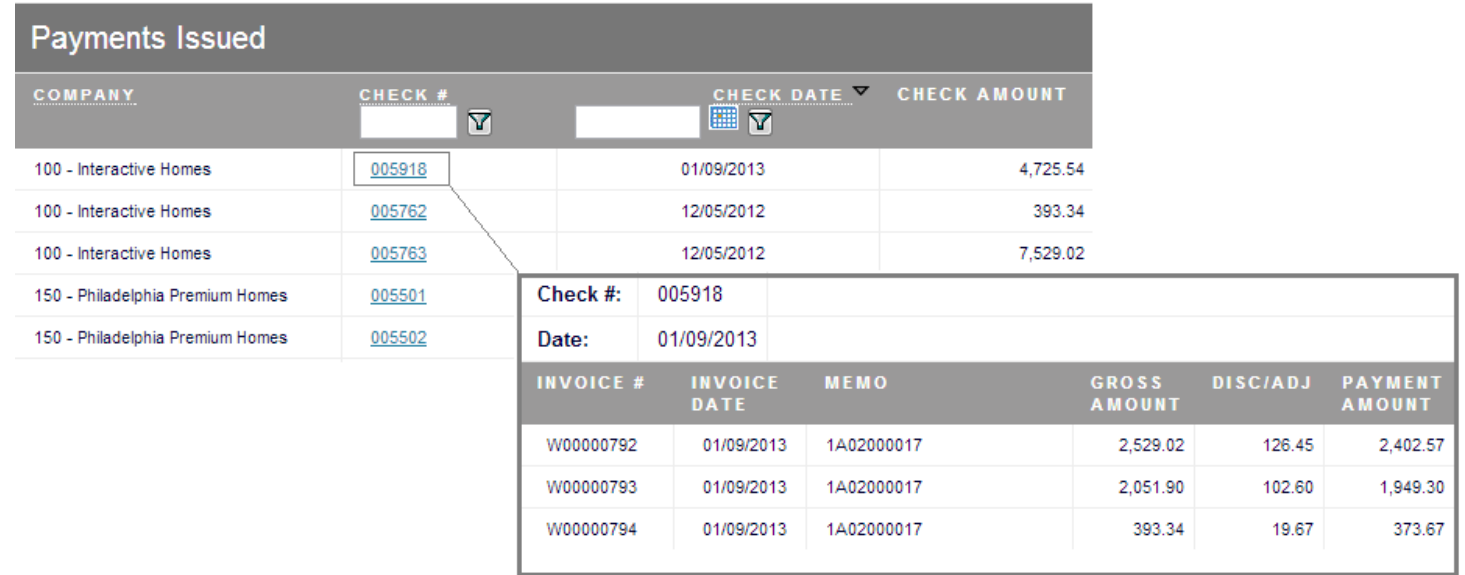

#### **Profile > Contract List**

**These are the contract prices we have on file for you. All of your Work Orders are issued based on these contract amounts.** 

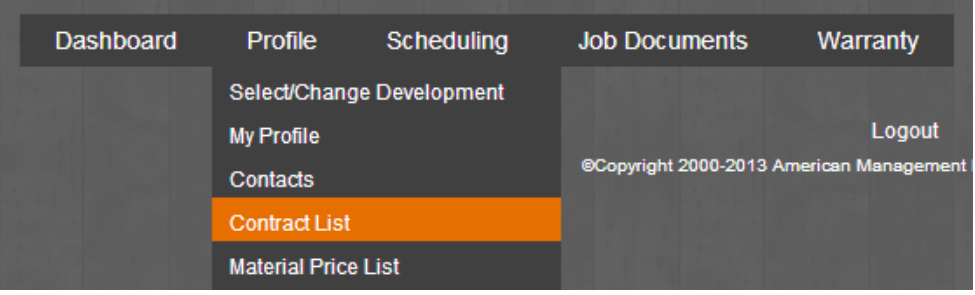

This screen shows all of the prices that you have submitted that we have accepted for entry into the system. The amount for each contract will be the amount on your work orders. Both base pricing and option pricing are shown in this area. For more information click on the  $\Box$  scope docs icon to receive additional scopes of work.

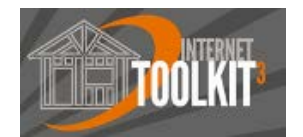

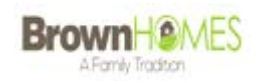

#### Contracts Listing -- Langley Meadows at the Gates of Waterton (1A)

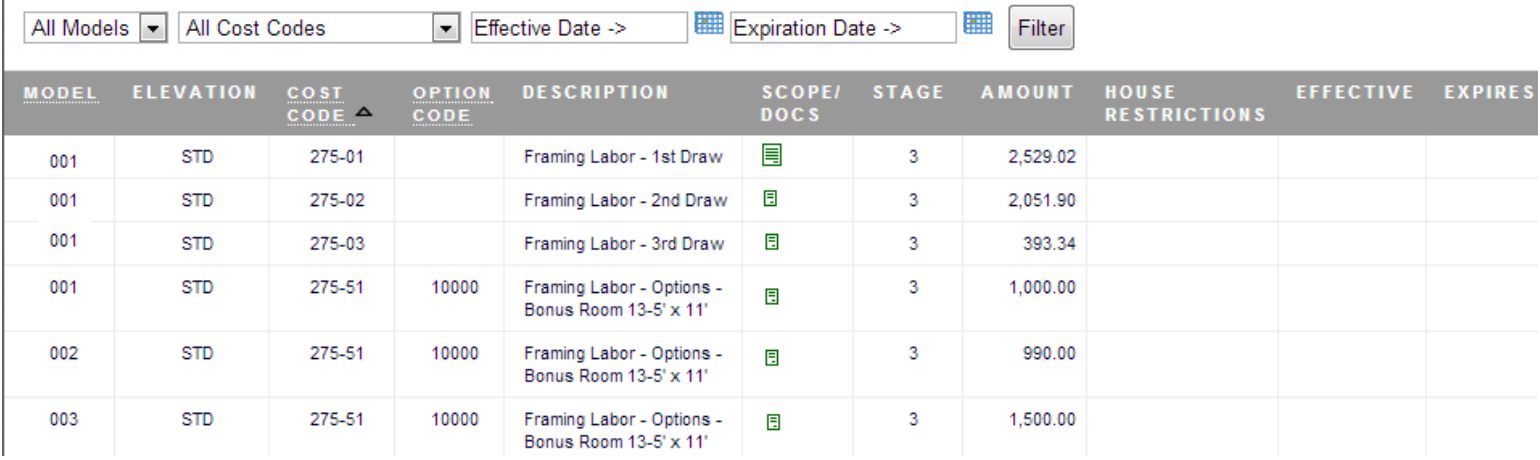

#### **Profile > Material Price List**

**These are the material product prices we have on file for you. All of your Purchase Orders are issued based on these prices.** 

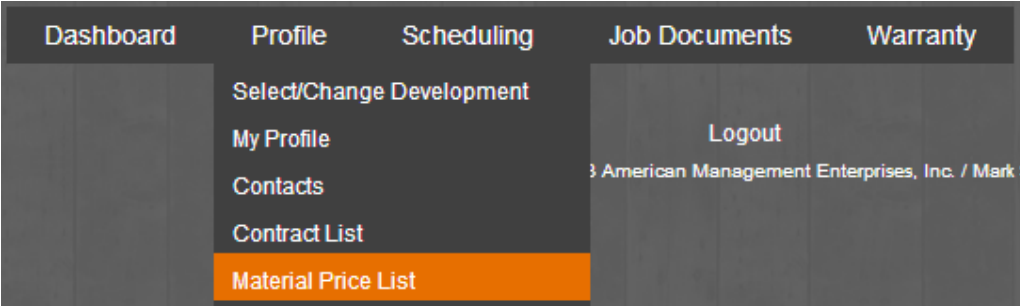

The material price list area is mainly for material suppliers. All prices that we have on file for you are displayed in this area. Filter by product type, and/or effective/expiration date range. Also note there may be a Vendor Part Number which is an item number specific to your inventory database. If no vendor part number is listed, you can request a price sheet from us in Excel that will allow you to complete this information and send it back to us.

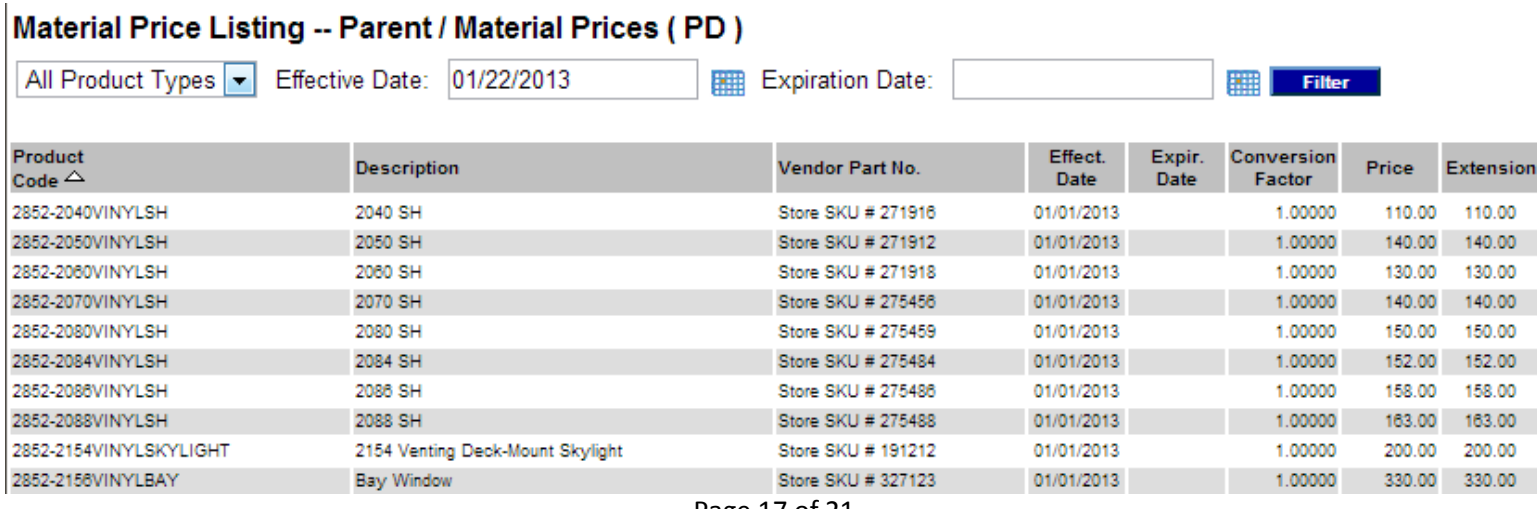

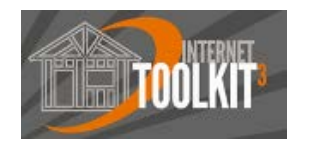

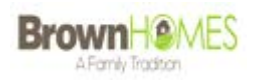

# **6 | More**

#### **Job Documents > Model Elevation Docs**

**All floor plans and specification sheets pertaining to the models, elevations, and options that we build.** 

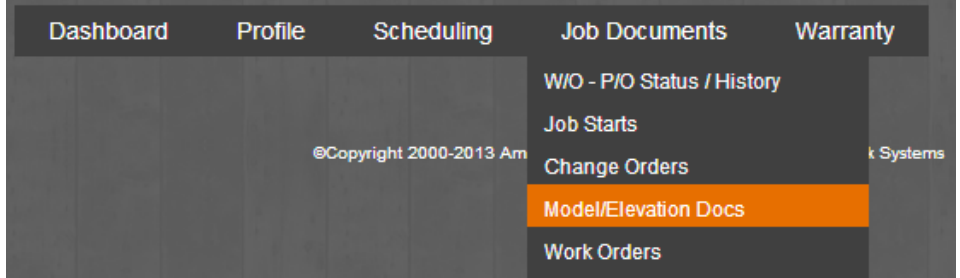

Every floor plan and elevation that we build is shown in this area for you. Hover your mouse over the green and blue icons to get a description of the attached document. Click on the icon to open up the attachment. Attachments are typically floor plans in PDF, but can range in various types of documents and various types of file formats. This area is very useful during the bidding process.

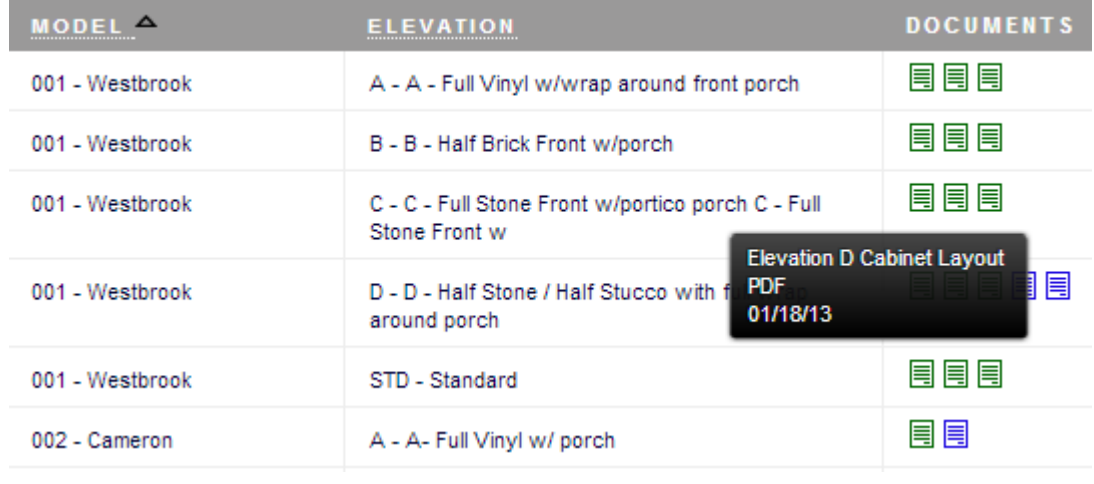

#### **What is the difference between the green icon and blue icon?**

**国** Model Specific - applies to all elevations of a given floor plan or model.

E Elevation Specific - only applies to the elevation it is listed next to.

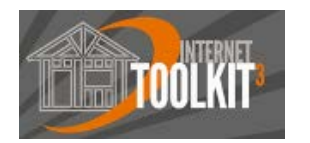

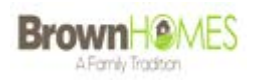

#### **Warranty > Service Orders**

#### **This display shows all outstanding Service Orders (SO) that have not been completed.**

All of your service orders will be stored here until they are completed. Initially you will be notified of any new service order by your "Dashboard". If too many services orders are displayed at once, you can use the pull down menu and change from "All Houses" to a specific house.

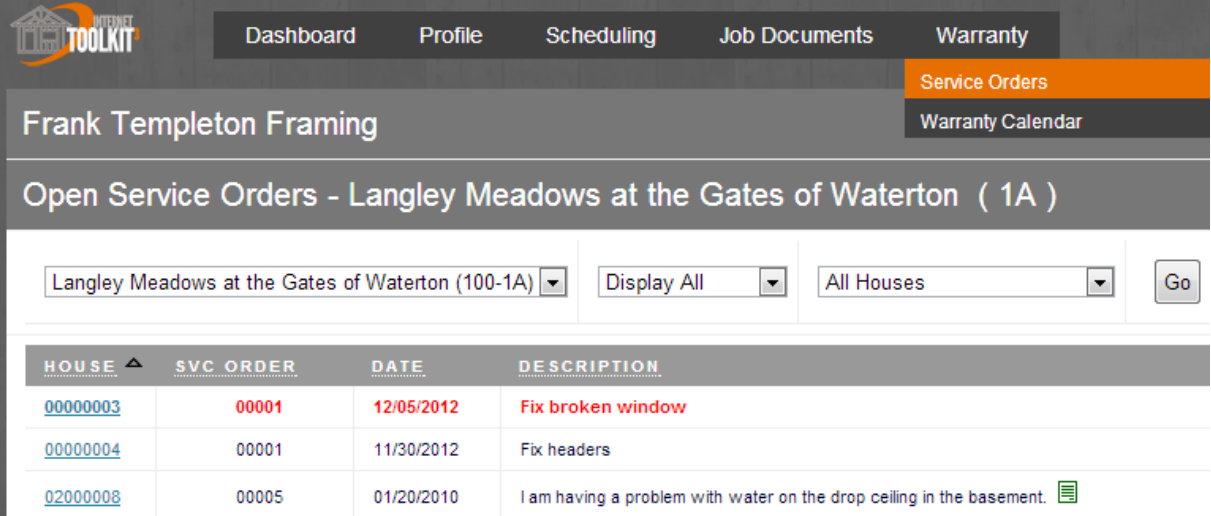

Red Service Orders indicate the scheduled service time was not met and the service order is now delinquent. Delinquent Service Orders will stop you from getting paid, so be sure to clear these up as soon as possible.

If there is a document icon  $\equiv$  click on it to view a photo that is associated with the warranty service order. Clicking on the house number will allow you to view and optionally print the service order. Viewing the service order allows you to see all the details pertaining to the warranty work.

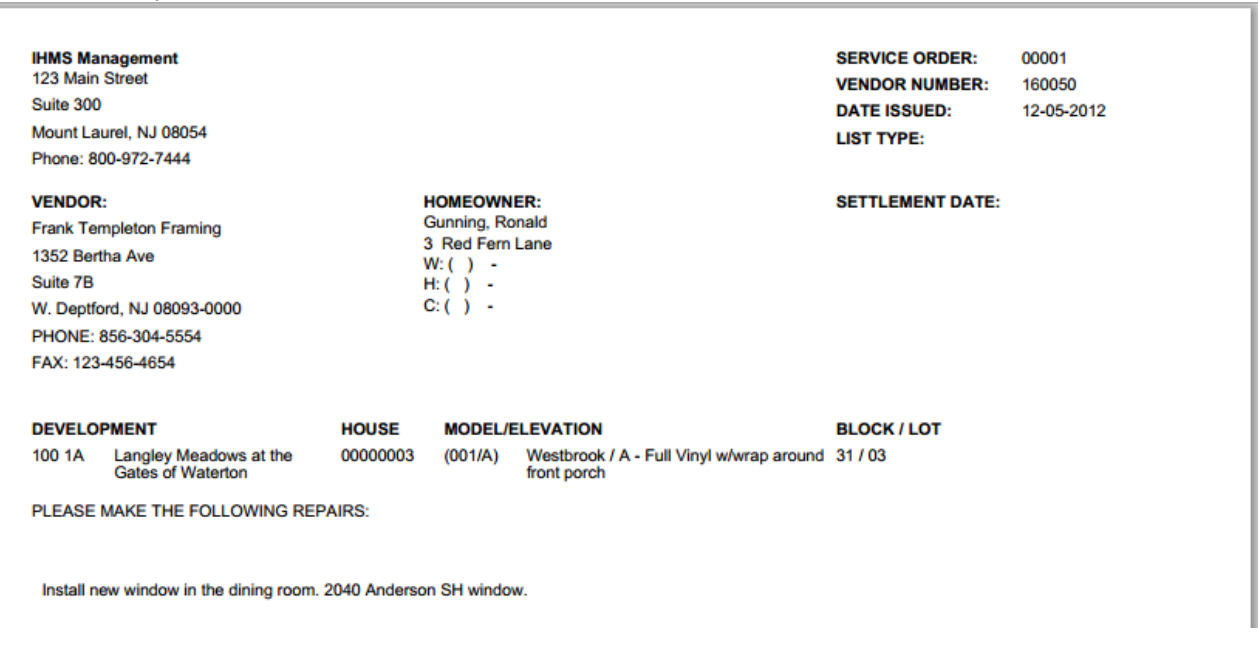

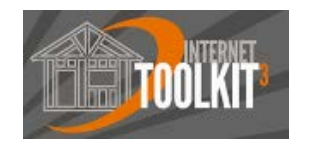

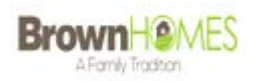

You can also view your "Warranty Calendar" to view when you are scheduled to do all of your warranty work by going to *Warranty > Warranty Calendar*.

### **My menu has changed. What's going on?**

The main menu dynamically changes depending on the screen real estate of the device you are using to access the ITK. For instance, if you login from your computer, you will probably receive the full navigation with "Warranty" as one of the main buckets.

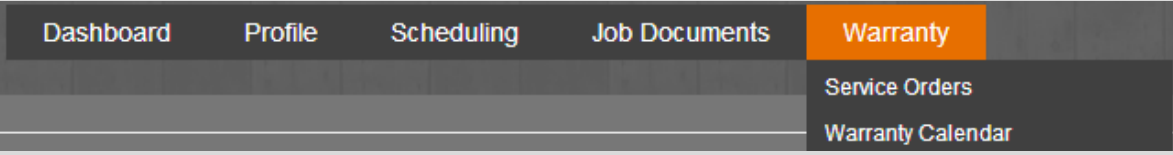

However, if you log in to the ITK from your phone or tablet you will most likely receive the smaller mobile-optimized menu. Where did the Warranty programs go?

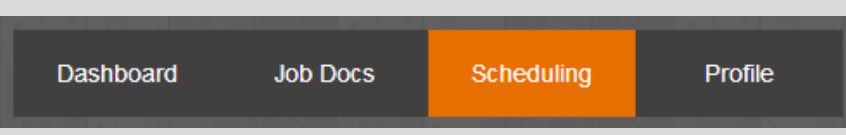

The link for *Service Orders* is relocated to the Job Docs bucket with WO's and PO's. The *Warranty Calendar* is relocated to the *Scheduling* bucket.

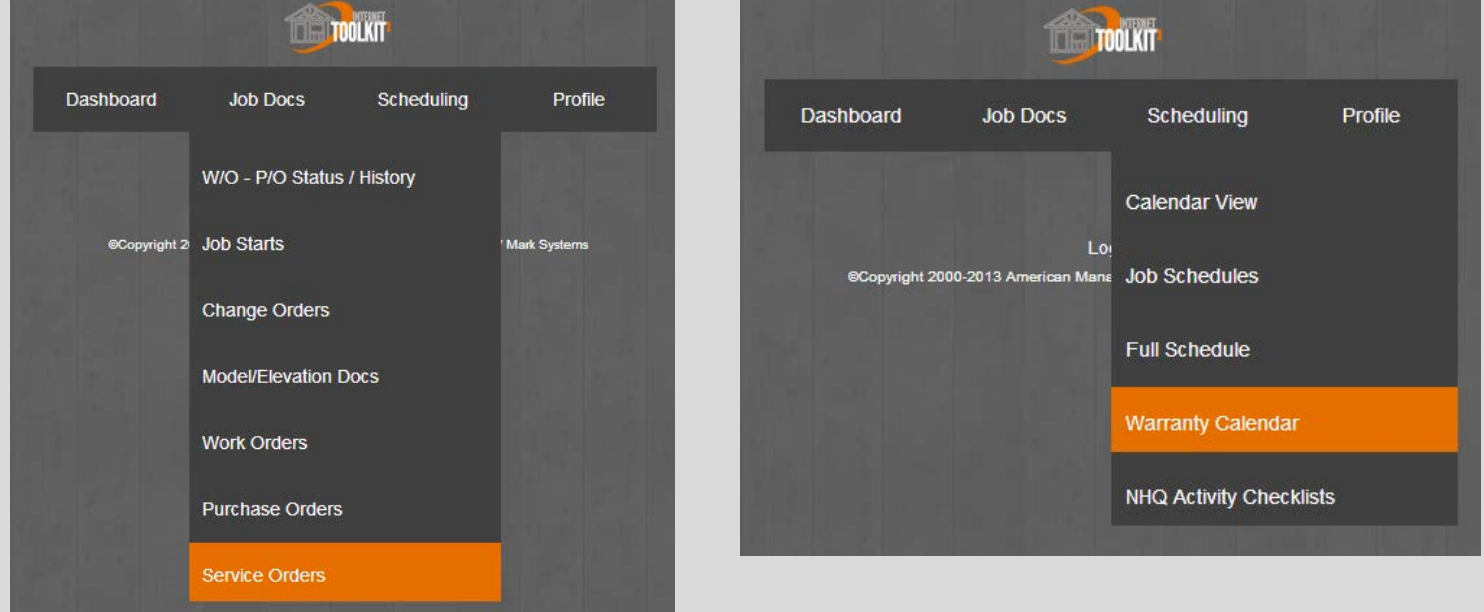

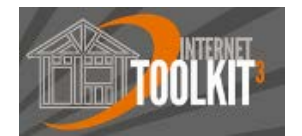

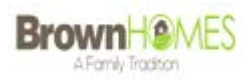

# **Congratulations!**

You have read the ITK Vendor Training Manual and are now on your way to not only helping us become more efficient, but helping your company become more efficient.

# **Forgot your password, have questions, or technical trouble?**

Please contact **AP@brownhomesaz.com**